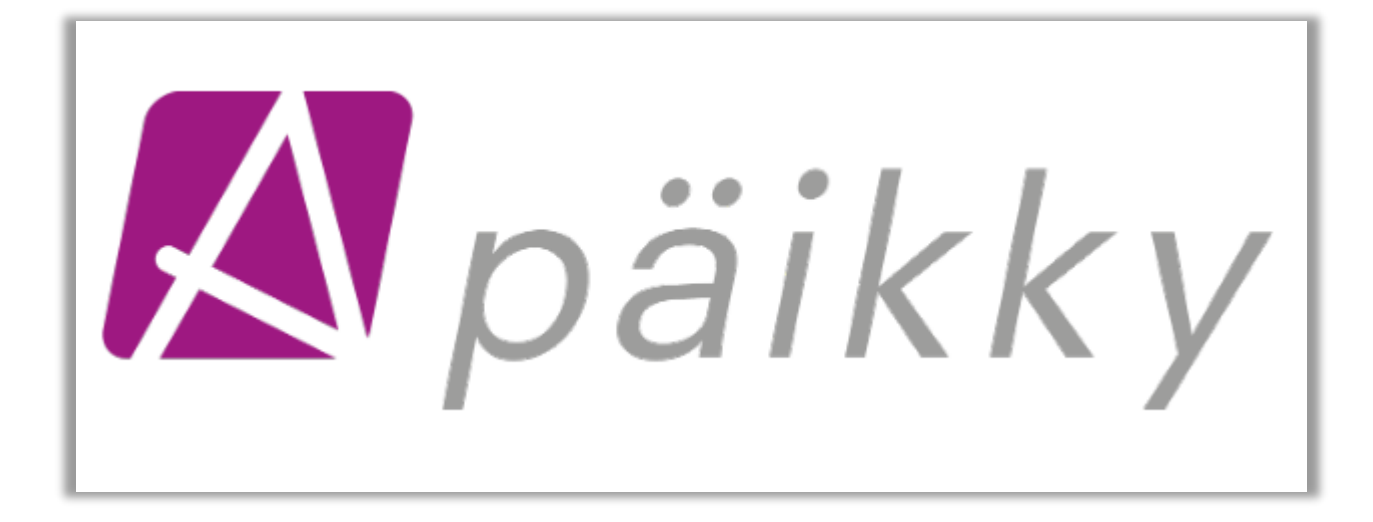

# **PÄIKKY HUOLTAJA MOBIILISOVELLUKSEN OHJEET**

© Oy Abilita Ab

## Sisällysluettelo

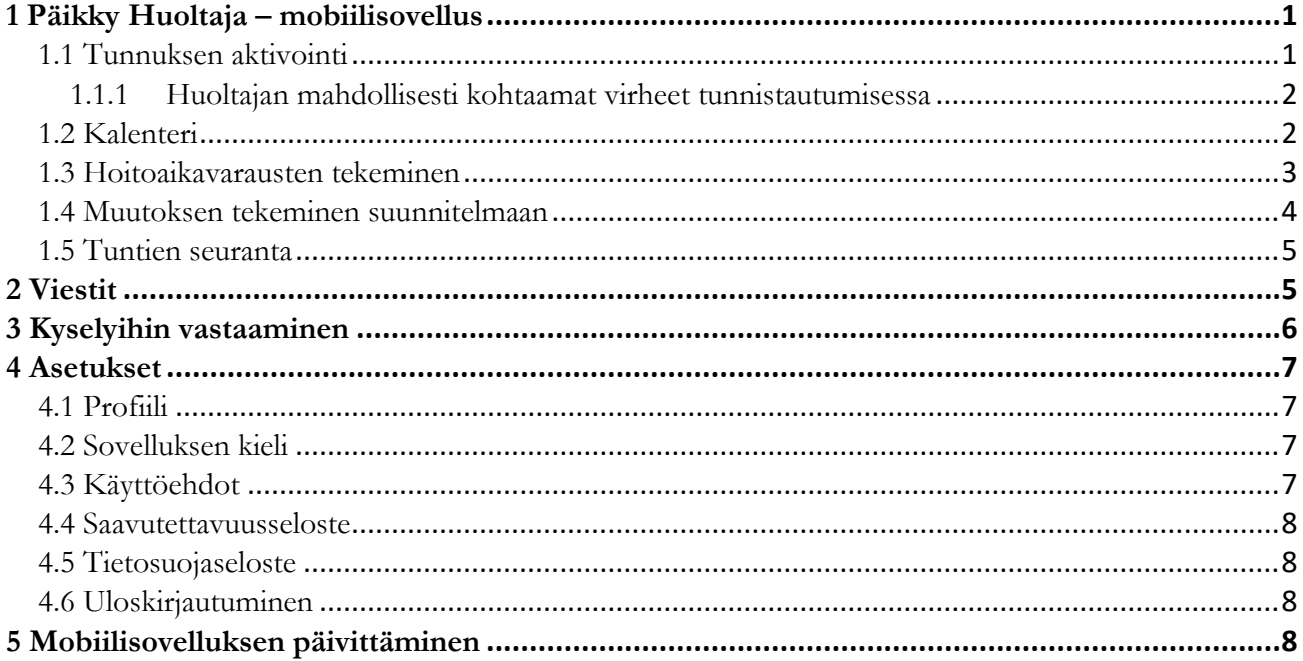

## <span id="page-2-0"></span>1 Päikky Huoltaja – mobiilisovellus

Päikky Huoltaja mobiilisovelluksen voi asentaa Play Kaupasta ja Apps Storesta. Se toimii niin Android kuin IOS-puhelimissa. Huoltajan selainsovelluksessa ja mobiilisovelluksessa on seuraavat samat toiminnot:

- Käyttäjätunnuksen aktivointi
- Viestin lähettäminen ja vastaanottaminen
- Hoitovarauksen tekeminen
- Hoitomuutoksesta ilmoittaminen
- Ilmoitusten vastaanottaminen
- Kyselyihin vastaaminen

Oletussuunnitelman voi tehdä ainoastaan selainsovelluksessa. Oletussuunnitelma ei näy mobiilisovelluksessa ennen kuin viikko on lukkiutunut.

#### <span id="page-2-1"></span>1.1 Tunnuksen aktivointi

Huoltajan käyttäjätunnus luodaan Päikyssä huoltajan matkapuhelinnumerosta. Huoltaja aktivoi tunnuksen itse Päikky Huoltaja- palveluun. Huoltajan tulee aktivoida käyttäjätunnuksensa ennen ensimmäistä kirjautumista. Aktivoiminen tapahtuu tunnistautumalla vahvasti ja asettamalla käyttäjätunnukselle salasana. Salasana on voimassa yleensä 180 vrk.

Tee näin:

- Valitse Aktivoi tunnus
- Valitse Organisaatio listasta ja **Tunnistaudu.** Vahvan tunnistautumisen yhteydessä saadaan väestörekisterikeskuksesta tunnistustapahtumaa vastaan huoltajan henkilötunnus, jota verrataan käyttäjän Päikyssä olevaan henkilötunnukseen. Mikäli henkilötunnuksella löytyy Päikystä huoltaja, tunnus aktivoidaan. Kun tunnistautuminen on onnistunut, palautuu käyttäjä Päikky-sovellukseen.
- Kirjoita salasanasi ao. kenttiin.
- Kirjaudu sisään sovellukseen.

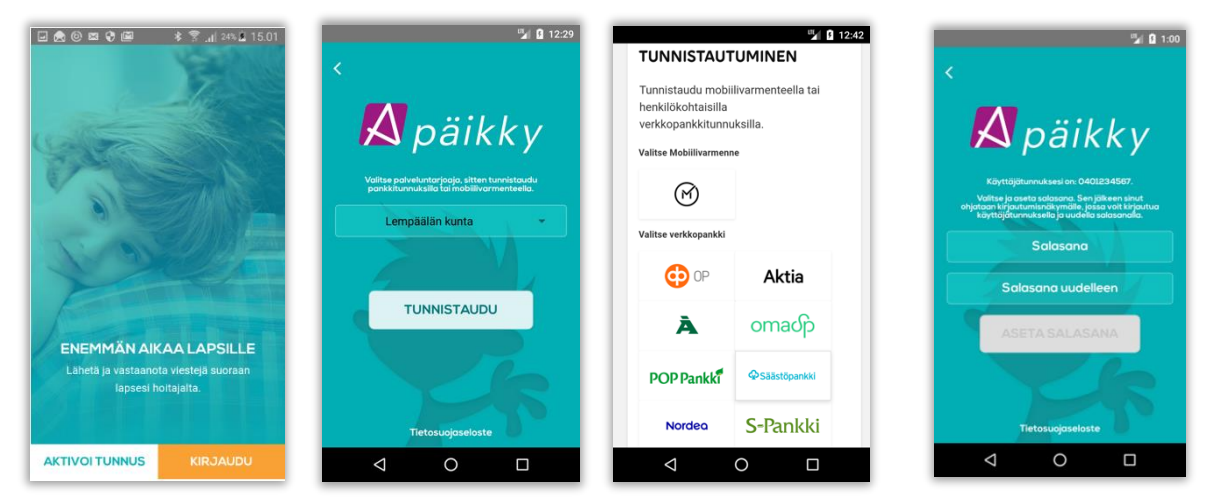

Mikäli tunnistuksen palauttamalla henkilötunnuksella ei Päikystä huoltajaa löydy ei tunnusta aktivoida. Näissä tilanteissa Päikky – huoltaja pyytää käyttäjää olemaan yhteydessä päiväkotiin tietojensa tarkistamiseksi.

Henkilöiden, joilla ei ole suomalaista henkilötunnusta, ei ole mahdollista käytännössä tunnistautua vahvasti sähköisesti Suomessa.

Heidän henkilöllisyytensä tulee tunnistaa päiväkodissa ja merkitä heidät tunnushallinnassa tunnistetuiksi. Tämän jälkeen heidän käyttäjätunnuksensa voidaan aktivoida sähköpostin avulla.

Sähköpostiin perustuvaa menetelmää voidaan myös käyttää heidän salasanansa uusimiseen sen unohduttua.

## <span id="page-3-0"></span>1.1.1 Huoltajan mahdollisesti kohtaamat virheet tunnistautumisessa

"Tunnistautuminen keskeytyi tai epäonnistui. Yritä uudelleen".

Virhe aiheutuu käyttäjän keskeyttämästä tunnistautumisesta tai väliaikaisesti teknisestä virheestä. Käyttäjän kannattaa yrittää tunnistautumista uudelleen.

"Tunnistautuneelle henkilölle ei löytynyt tunnusta Päikystä. Ota yhteys päiväkotiin".

Käyttäjän henkilötunnuksella ei löydy Päikystä huoltajaa tai kyseiselle huoltajalle ei ole luotu käyttäjätunnusta. Käyttäjä ei voi itse tehdä asialle mitään, vaan päiväkodissa tunnushallinnasta tulee tarkistaa ja korjata huoltajan tiedot.

"Tunnistautuneen henkilön käyttäjätunnus ei vastaa kirjautuneen käyttäjän henkilötunnusta".

Tunnistautuminen aloitettiin kun sovelluksessa oltiiin

kirjautuneena käyttäjätunnuksella X, mutta tunnistautumisessa saatua henkilötunnusta vastaa Päikyssä käyttäjätunnus Y.

Todennäköisemmin Päikkyä käytetään perheen yhteiskäyttölaitteella ja edellistä käyttäjää ei ole kirjattu ulos ennen toisen käyttäjän tunnistautumisen aloittamista.

#### <span id="page-3-1"></span>1.2 Kalenteri

Sisäänkirjautumisen jälkeen ensimmäisen näytön alaosassa näet kuluvan viikon suunnitellut läsnäolot lapsillesi. Näpäytä näytön alareunassa **oranssia** painiketta pääset kalenterinäkymään. Näytölle tulee esille kuluva viikko.

Kunkin lapsen kohdalla näkyy joko toteutuneen läsnäolon kellonajat (lihavoitu teksti) tai suunniteltu läsnäolo. Näytön yläosassa näet onko viikko jo lukkiutunut (lukon kuva, joka on auki tai kiinni).

Voit vaihtaa viikkoa näpäyttämällä viikon numeroa. Jos valittu viikko on kokonaan suunnittelematta, ilmoittaa sovellus siitä. Jos lapsilla on oletussuunnitelmat, et näe niitä mobiilisovelluksen kautta ollenkaan.

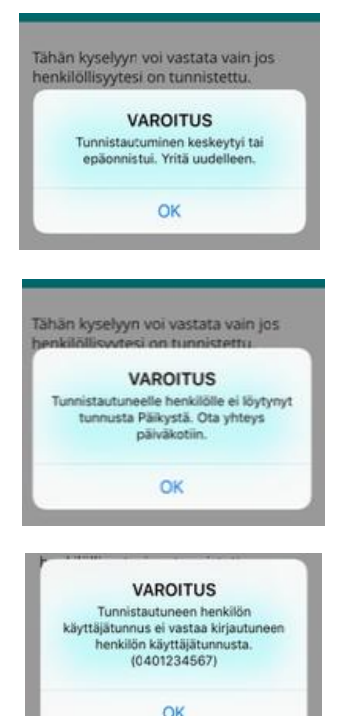

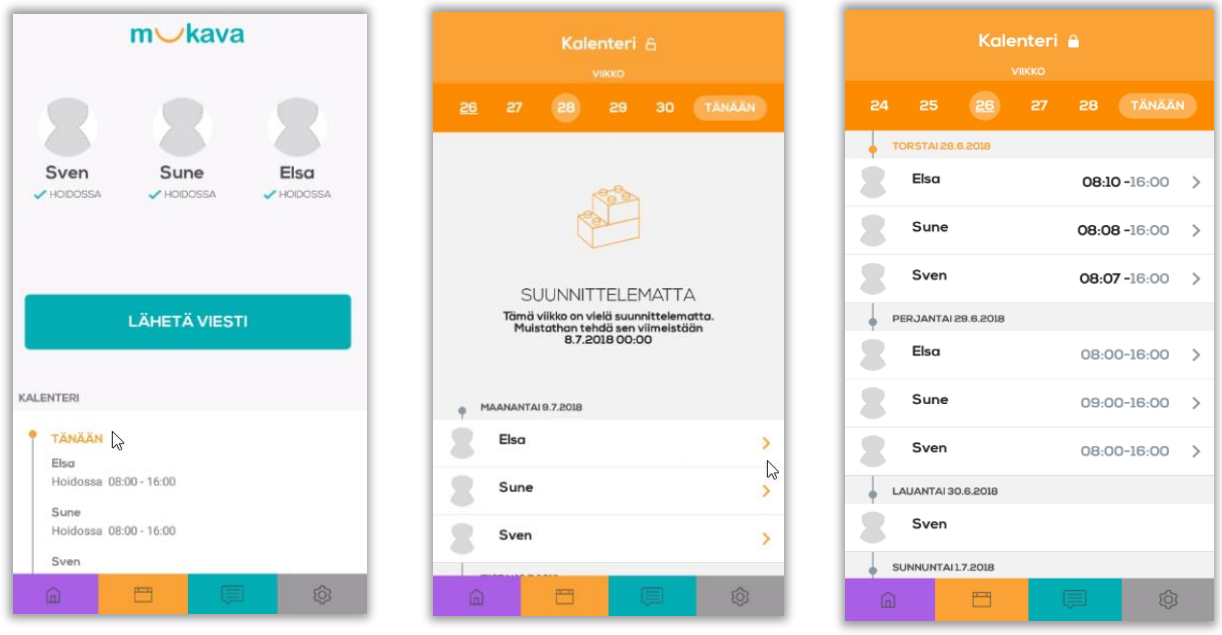

## <span id="page-4-0"></span>1.3 Hoitoaikavarausten tekeminen

Huoltaja voi tehdä hoitoaikavaraukset mobiilisovelluksen kautta päiväkohtaisesti (Androidissa 1 minuutin ja iOs:ssa 15 minuutin tarkkuudella). Selainversiossa hoitovarauksen voi tehdä 15 minuutin tarkkuudella.

- Avaa Kalenter ( **oranssi** painike).
- Valitse suunniteltava viikko.
- Näpäytä haluamasi lapsen riviä, saat suunnittelunäytön esille. Näytön yläosassa näkyy viikonpäivä ja päivämäärä sekä milloin päivä on viimeistään suunniteltava ennen kuin se lukkiutuu.
- Valitse Lisää uusi aika tai Lisää Poissaolo.
- Anna lapsen läsnäolon alkamis- ja päättymisaika. Näpäytä kellonaikaa niin voit muuttaa tarjottua kellonaikaa. Esiopetuksen aikaa ei tarvitse jakaa erikseen, ohjelma jakaa varauksen maksuttomaan esiopetukseen ja maksulliseen varhaiskasvatusaikaan automaattisesti.
- Valitse Tallenna
- Tallenna läsnäoloaika seuraavalle päivälle, sovellus tarjoaa viimeksi suunnitellun päivän kellonaikoja automaattisesti.
- Tee varaukset kaikille viikonpäiville.

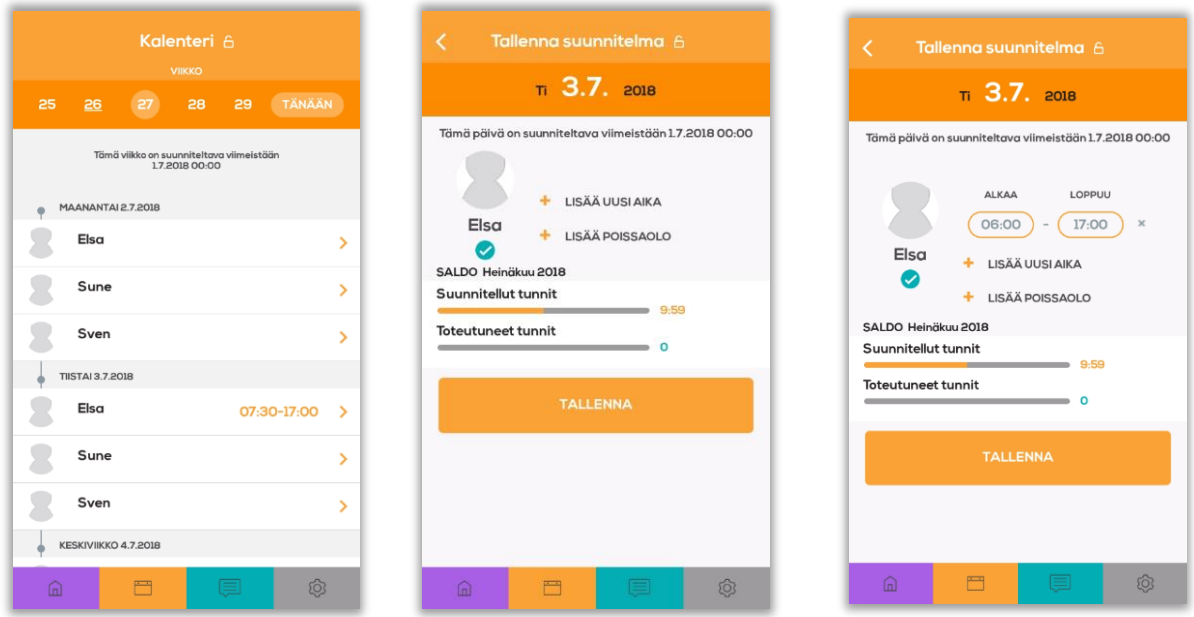

Jos lapsellasi on oletussuunnitelma ja teet mobiilisovelluksessa jollekin päivälle hoitoaikamuutoksen, tallentuu muille päiville oletussuunnitelman mukaiset hoitoajat.

#### <span id="page-5-0"></span>1.4 Muutoksen tekeminen suunnitelmaan

Jos lapsesi sairastuu, voit tehdä suunnitelman muutoksen ja lähettää viestin mobiilisovelluksen kautta päiväkotiin, vaikka kyseinen viikko olisikin jo lukkiutunut.

- Valitse Kalenteri ja näpäytä lapsen rivillä ko. päivää, saat alla olevan näytön esille. Näytöllä näkyy viikonpäivä ja päivämäärä, tieto siitä, että viikko on lukittu ja suunnitellun läsnäolon.
- Valitse esim. sairaana ja näpäytä Lisätietoja -tekstiä, saat kirjoitettua viestin päiväkotiin.
- Lopuksi valitse Ilmoita. Ellet halua ilmoittaa, valitse Tallenna suunnitelmaan (näytön yläreunassa).

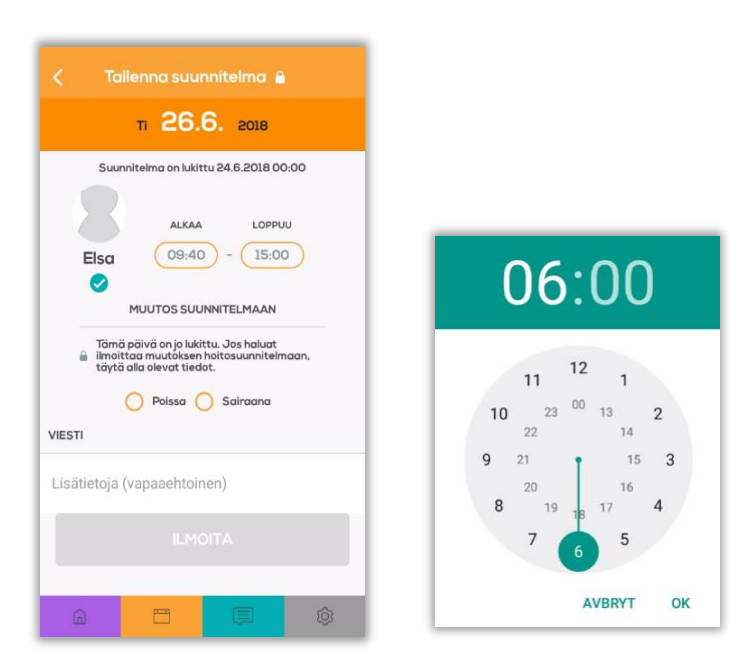

#### <span id="page-6-0"></span>1.5 Tuntien seuranta

Näpäyttämällä lapsen nimen kohdalla ensimmäisenä avautuvalla näytöllä pääset tuntien seurantaan. Näytöllä näkyy kuluvan kuukauden suunnitellut ja toteutuneet tunnit sekä alapuolella tunnit viikkokohtaisesti.

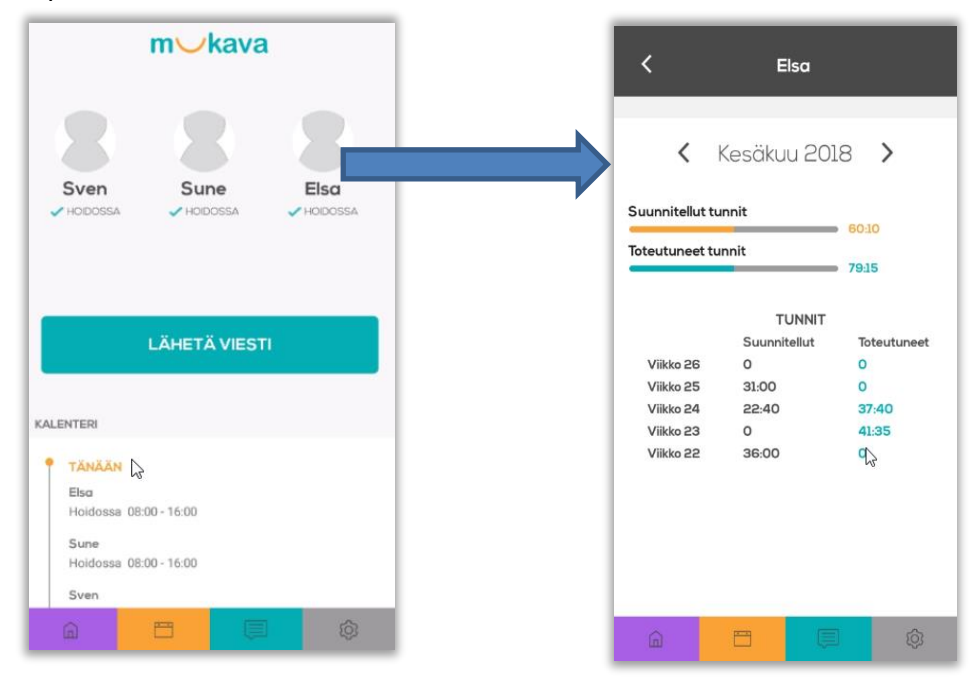

## <span id="page-6-1"></span>2 Viestit

Kun Päikky-Huoltaja – sovellus avautuu, näet lapsesi ja voit lähettää viestin päiväkotiin heti ensimmäiseltä näytöltä. Valitse lapsi (väkänen ilmoittaa valitun lapsen) kirjoita viesti ja näpäytä **Lähetä viesti**.

Lähetetyt ja vastaanotetut viestit saat näkyviin, näpäyttämällä **turkoosia** painiketta näytön alareunassa. Jokaisessa viestissä näkyy, kuka sen on lähettänyt ja ketä lasta se koskee. Näpäyttämällä halutulla rivillä, saat auki yksittäisen viestin. Voit vastata viestiin kirjoittamalla tekstisi näytön alareunassa olevaan kenttään.Nuolipainike näytön vasemmassa ylänurkassa sulkee avoinna olevan viestin.

Viestin voit kirjoittaa näpäyttämällä **+**-painiketta oikeassa yläkulmassa.

Viestit ja kyselyt näkyvät huoltajille seuraavassa järjestyksessä :

- Viestien järjestysperuste on ketjun viimeisimmän viestin lähetyshetki.
- Vastaamattomien kyselyiden järjestysperuste on julkaisupäivämäärä
- Vastattujen kyselyiden järjestysperuste on vastauspäivämäärä

Listassa näytetään se päivämäärä, mitä on käytetty järjestämisen perusteena (vastauspvm, julkaisupvm, ketjun viimeisin viesti).

Päikky Huoltaja-sovelluksessa ei pakoteta vastaamattomia kyselyitä aina näkyviin. Mikäli jokin kysely on vastaamatta, näkyy se omassa kohdassaan viestilistassa julkaisupäivän mukaan. Mobiilisovelluksessa yli 2kk vanhat viestit ja kyselyt tulevat esille "Näytä kaikki" napin painalluksen jälkeen

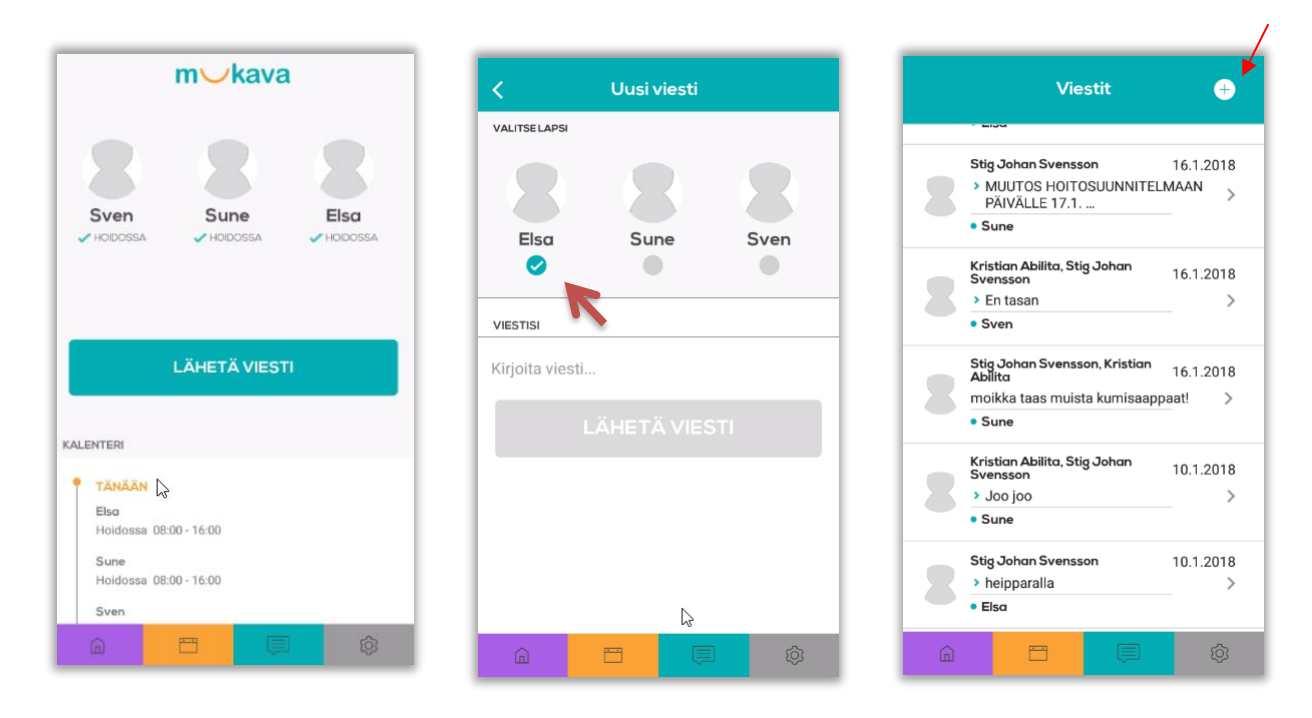

Viestit –näytöltä palataan ensimmäiselle näytöllä näpäyttämällä näytön alareunassa lilan painikketta.

## <span id="page-7-0"></span>3 Kyselyihin vastaaminen

Hoitopaikan lähettämät kyselyt näkyvät viestinäytöllä. Avaa kysely koskettamalla viestiä. Vastaa kysymyksiin ja lopuksi paina Tallenna. Voit vielä muuttaa vastauksiasi kunnes kyselyn vastausaika loppuu.

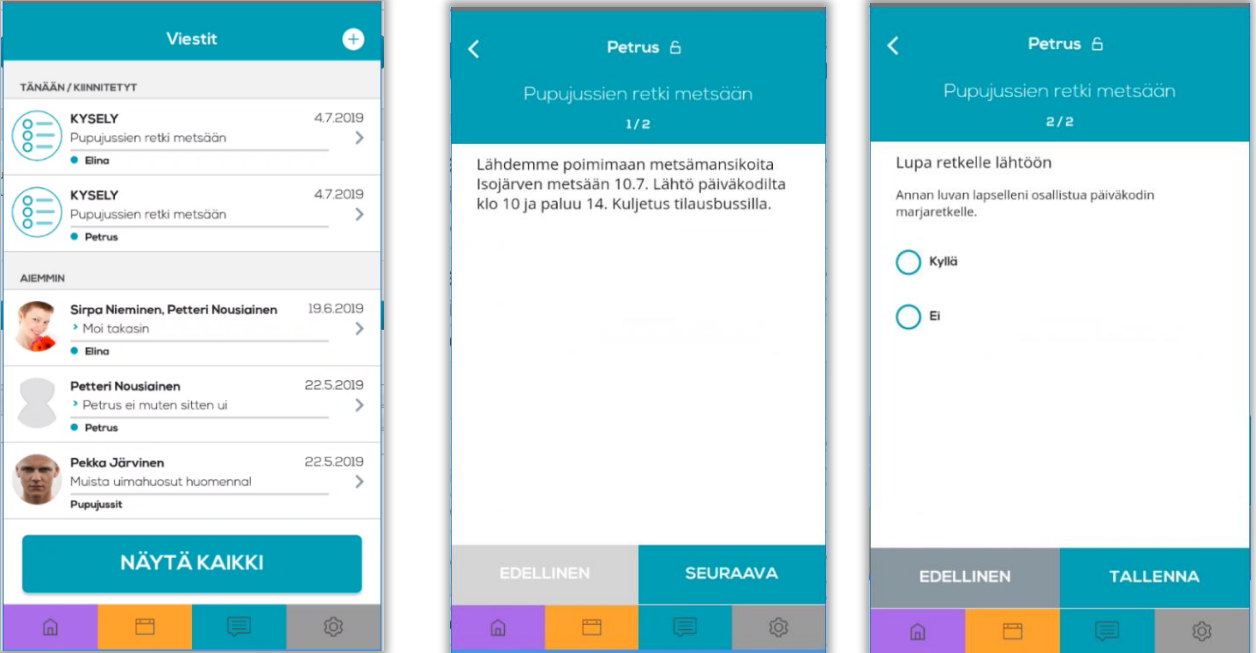

## <span id="page-8-0"></span>4 Asetukset

Harmaa painike näytön oikeassa alanurkassa avaa Asetukset.

Näytön alaosassa näkyy sovelluksen versionumero.

#### <span id="page-8-1"></span>4.1 Profiili

Profiilissa voit ohjata, miten haluat ilmoituksista tiedon.

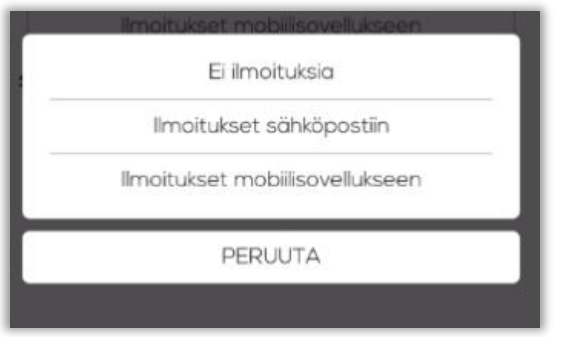

Jos olet valinnut Ilmoitukset mobiilisovellukseen, niin puhelimeen tulee ilmoitukset kuten kuvasssa alla näkyy.

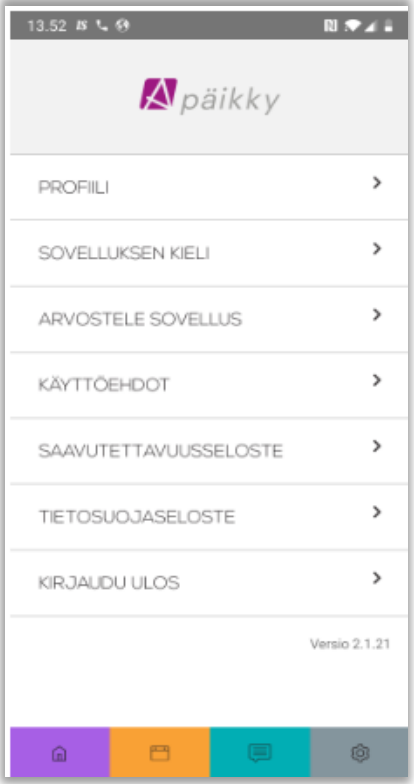

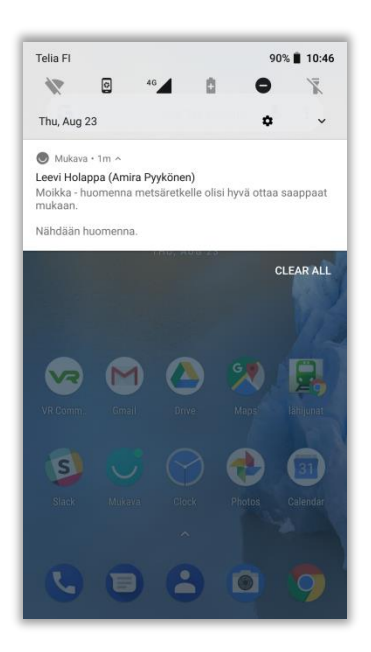

#### <span id="page-8-2"></span>4.2 Sovelluksen kieli

Huoltaja voi itse asettaa myös sovelluksen käyttökielen. Sovelluksen kieli vaihtuu heti ilman uudelleen kirjautumista.

## <span id="page-8-3"></span>4.3 Käyttöehdot

Käyttöehdot sisältää mukanaIT:n ylläpitämän tietosuojaselosteen ja käyttöehdot.

#### <span id="page-9-0"></span>4.4 Saavutettavuusseloste

Päikky – huoltaja palvelun saavutettavuuteen on panostettu voimakkaasti erityisesti IOS ja Android sovelluksien osalta, jotka ovat ensisijainen käyttöliittymä huoltajille.

Työ palvelun mahdollisimman hyvän saavutettavuuden eteen jatkuu ja olemme kiitollisia huoltajilta tulevasta palautteesta.

#### <span id="page-9-1"></span>4.5 Tietosuojaseloste

Tietosuojaselosteessa näkyy palveluntuottajan oma tietosuojaseloste heti, kun pääkäyttäjä on päivittänyt linkin.

#### <span id="page-9-2"></span>4.6 Uloskirjautuminen

Asetuksissa voit Kirjautua ulos mobiilisovelluksesta.

## <span id="page-9-3"></span>5 Mobiilisovelluksen päivittäminen

Päikky Huoltaja- sovellus päivittyy automaattisesti, jos puhelin asetuksissa on Automaattiset päivitykset päällä joko aina tai vai WiFi käytettäessä.